# Configuration du modèle PRBS dans NCS4K pour vérifier le chemin sans erreur

### Table des matières

**Introduction** Conditions préalables **Exigences** Composants utilisés **Configurer** Diagramme du réseau **Configurations Vérifier** Dépannage

### Introduction

Ce document décrit comment configurer le modèle Pseudo Random Binary Sequence (PRBS) dans NCS4K pour vérifier un chemin sans erreur.

### Conditions préalables

#### **Exigences**

Cisco vous recommande de prendre connaissance des rubriques suivantes :

- Configuration et maintenance des périphériques réseau Cisco
- Connaissance des périphériques NCS4K
- Connaissance des commandes Cisco IOS® XR

#### Composants utilisés

Les informations contenues dans ce document sont basées sur l'interface de ligne de commande NCS4K (plate-forme Cisco IOS® XR).

The information in this document was created from the devices in a specific lab environment. All of the devices used in this document started with a cleared (default) configuration. Si votre réseau est en ligne, assurez-vous de bien comprendre l'incidence possible des commandes.

## **Configurer**

Diagramme du réseau

Topologie : la configuration réseau se compose du noeud A (périphérique client) connecté au noeud B (NCS4k), qui se connecte ensuite au noeud C (NCS4k), et enfin au noeud D (périphérique client).

Cela sert d'arrangement de réseau représentatif. Malgré l'absence d'alarmes observées sur ce chemin, des problèmes surviennent lors de la transmission du trafic, ce qui suggère une interruption du flux de trafic.

Présentation du modèle PRBS :

Le modèle PRBS sert à tester le chemin et à identifier les problèmes potentiels.

Dans ce scénario, négociez avec le périphérique client et utilisez un routeur Cisco uniquement à des fins de test. L'activation du modèle PRBS implique la génération de bits simulés pour évaluer la fluidité du mouvement du trafic entre les noeuds le long du chemin.

L'activation du modèle PRBS nécessite de placer les optiques en mode maintenance.

Par la suite, la mise en oeuvre à distance du bouclage est requise sur les deux noeuds NCS4k.

#### **Configurations**

Le processus de mise en oeuvre du bouclage et d'activation du modèle PRBS est le suivant :

1. Arrêt du port correspondant :

```
Config mode (conf t)
#show run controller odu20/0/0/2/1( Show run _card type _ port)
#shutdown
```
2. Appliquez le modèle PRBS :

```
#conf t
(config)# controller  odu20/0/0/2/1
(config-odu2)# secondary-admin-state maintenance
(config-odu2)# no Secondary-admin-state normal
(config-odu2)# opu
(config-Opuk)# prbs mode source-sink pattern pn11
#commit
```
#### Vérifier

Utilisez cette section pour confirmer que votre configuration fonctionne correctement.

Examiner l'intervalle de surveillance des performances (PM) de 15 minutes à des fins de validation.

```
RP/0/RP0#show controller oduk/otukR/S/I/P pm current 15-min prbs
Wed May 10 05:55:01.239 UTC 
PRBS in the current interval [05:45:00 - 05:55:01 Wed May 10 2023]
PRBS current bucket type : Valid
EBC : 0
FOUND-COUNT  : 0                    FOUND-AT-TS : NULL
LOST-COUNT : 0 <br>
LOST-AT-TS : NULL
```
CONFIG-PTRN : PRBS\_PATTERN\_PN11

Last clearing of "show controllers ODU" counters never

RP/0/RP0:HLBONC07-0110110B#

Vérifiez l'état PRBS :

#show controller oduk/otukR/S/I/P prbs

```
CONFIG-PTRN : PRBS PATTERN PN11
Last clearing of "show controllers ODU" counters never
RP/0/RP0:HL
                   110110 3#show controller 0DU20/0/0/2/1 prbs
Wed May 10 05:21:42.686 UTC
                 .........PRBS details.....
                        : Enable
RBS Test
 RBS Mode
                        : Source-Sink
                                              I
PRBS Pattern
                        : PNI1PRBS Status
                        : Locked
RP/0/RP0: BONC07-0110110B#
```
Si l'état PRBS est « Verrouillé », cela indique un chemin sain. Toutefois, si le message « Déverrouillé » apparaît, un diagnostic plus approfondi peut être nécessaire pour identifier les problèmes potentiels.

### Dépannage

Cette section fournit des informations que vous pouvez utiliser pour dépanner votre configuration.

Supposons que le noeud B NCS4K affiche « verrouillé » pour l'état PRBS, tandis que le noeud C NCS4K affiche un état « déverrouillé ».

Pour résoudre ce problème, effectuez une réinitialisation matérielle sur la carte 0/0 du côté du noeud C, ce qui entraîne un état « Verrouillé ».

Si les deux côtés indiquent « Verrouillé », cela indique un chemin clair sans problème.

Ensuite, procédez à la suppression du modèle PRBS. Veuillez consulter les commandes appropriées pour supprimer le modèle PRBS et le bouclage :

# conf t # controller oduk/otukR/S/I/P (config-odu2)# shutdown (config-odu2)# commit (config-odu2)# no secondary-admin-state maintenance (config-odu2)# secondary-admin-state normal # opu (config-Opuk)# no prbs mod source-sink pattern pn11

#exit

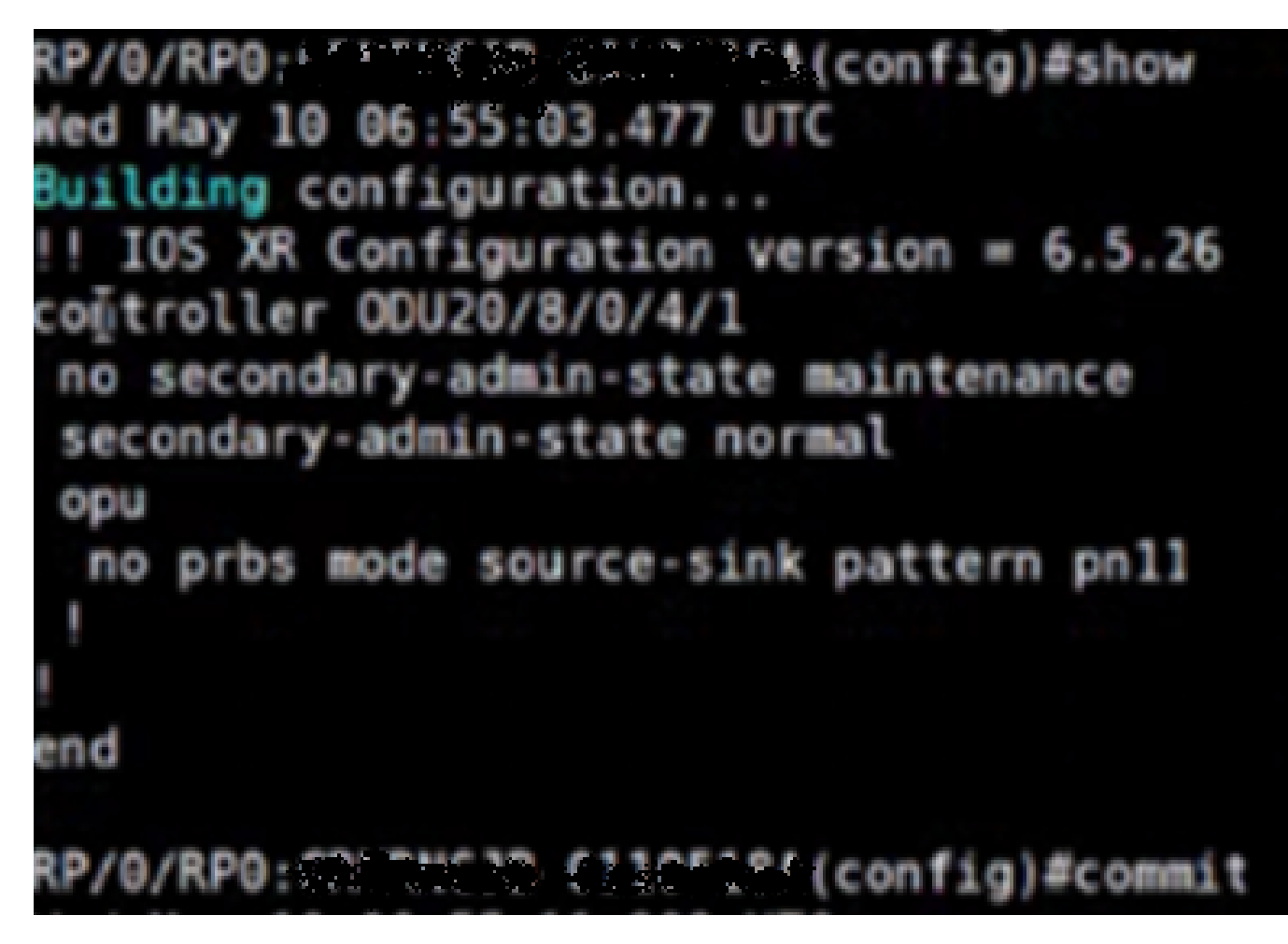

Exemple de configuration pour la suppression de PRBS

#### À propos de cette traduction

Cisco a traduit ce document en traduction automatisée vérifiée par une personne dans le cadre d'un service mondial permettant à nos utilisateurs d'obtenir le contenu d'assistance dans leur propre langue.

Il convient cependant de noter que même la meilleure traduction automatisée ne sera pas aussi précise que celle fournie par un traducteur professionnel.